# Controller's Office – Travel and Expense

# **Approving Expense Transactions - Traveler**

# **Table of Contents**

| I.   | Ubjectives                      | Z   |
|------|---------------------------------|-----|
|      |                                 |     |
| II.  | Tips and Tricks                 | 2   |
| III. | Scenario                        | 2   |
| IV.  | Prerequisites                   | 2   |
| V.   | Approving Travel Authorizations | 3   |
| VI.  | Approving Travel Advances       | .12 |
| VII. | Approving Expense Reports       | .20 |

### I. Objectives

By the end of this procedure, you should be able to:

- Access email to approve expense transactions
- Approve expense transactions (Travel Authorizations, Travel Advances, and Expense Reports)

### II. Tips and Tricks

Here are few tips and tricks that will help when approving transactions prepared on your behalf:

- Update banking information and email. Be sure to make changes when necessary.
- Make sure Email User is checked on your **My System Profile** page to receive notification that an expense transaction needs your approval.

#### III. Scenario

A proxy created a Travel Authorization, Expense Report, or a Travel Advance on your behalf. All expense transactions created on your behalf, require your approval before moving on to department and travel office approval.

## IV. Prerequisites

Before approving expense transactions prepared on your behalf be sure to have the following:

- Bank account information entered **validating** you as a traveler in PeopleSoft. Allowing you or a Proxy to create an expense transaction on their behalf.
- Email User checked on your **My System Profile** page to receive emails asking you to approve expense transactions prepared on your behalf.

## V. Approving Travel Authorizations

Use email to approve a Travel Authorization created by a Proxy on your behalf.

Step 1: Open and review the Approval Request in your email.

Step 2: Log in to PeopleSoft using your USC Network ID and password, then click the link.

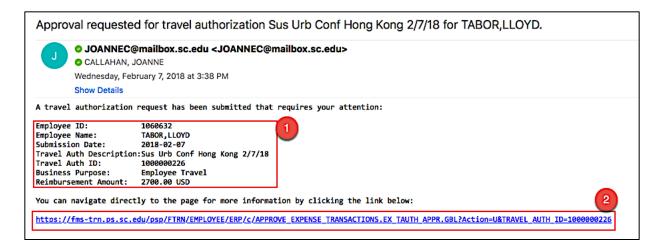

**Step 3:** Now you can see the details of the Travel Authorization. On this page, you can view:

- The name of the traveler
- Current status of the Travel Authorization
- Travel dates
- General Information identifying the Travel Authorization
- Details of anticipated expenses

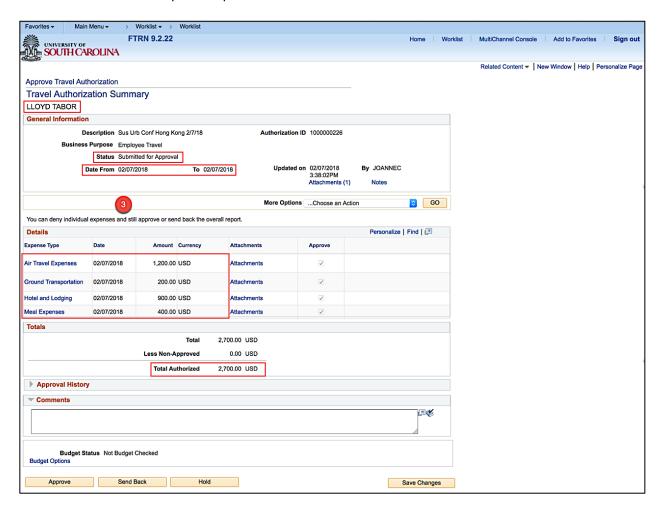

Step 4: Click the Related Content link to review the accounting details for this transaction.

Step 5: Click the Accountg Details option.

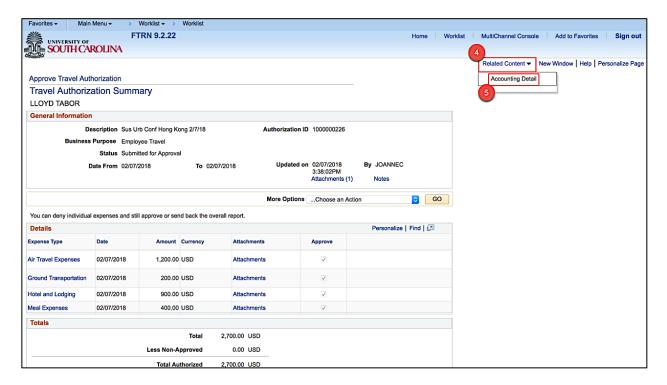

**Step 6:** Review the Accounting Details for this transaction.

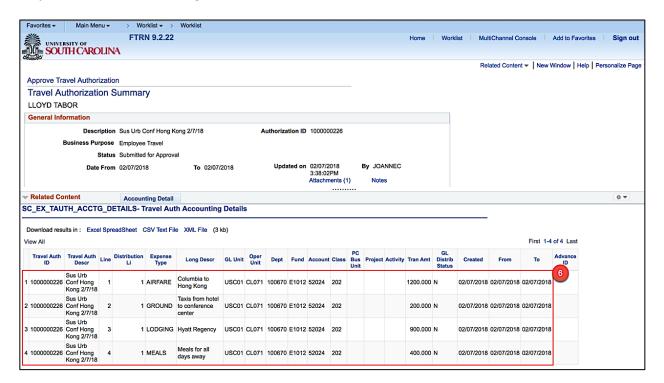

Step 7: Click the Pagelet Settings icon to close the Accounting Details window.

Step 8: Click the Close option.

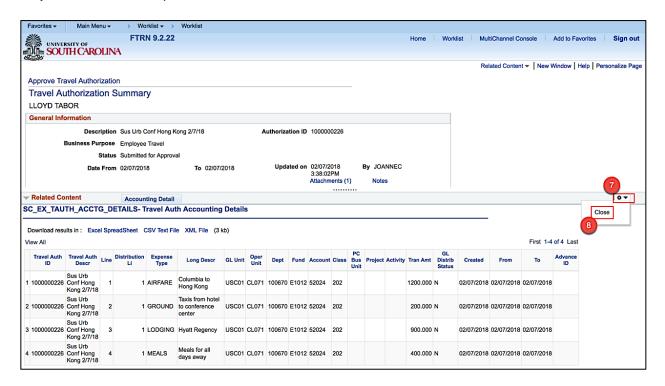

Step 9: To view all important documentation, click the Attachments link. (Quotes if needed.)

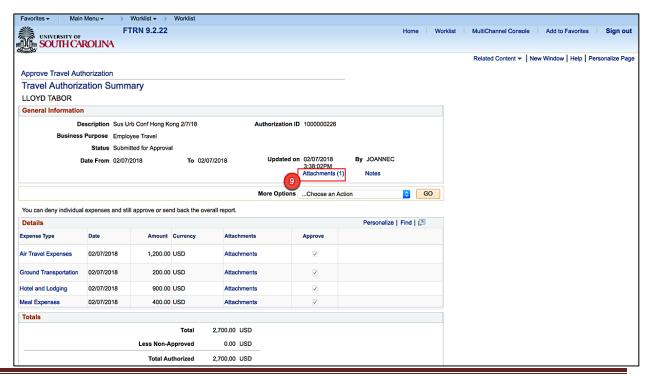

Step 10: Click the File Name to view.

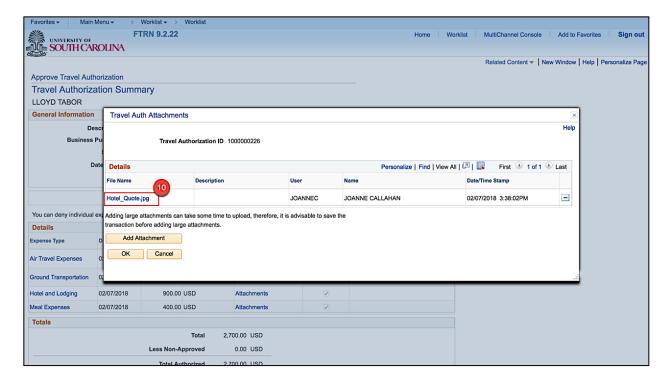

**Step 11:** Review the sample attachment and **close** to continue approving the Travel Authorization.

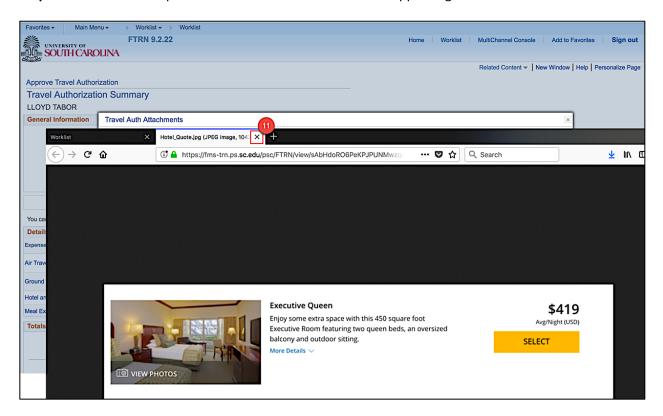

**Step 12:** Click **OK** to return to the Travel Authorization approval page.

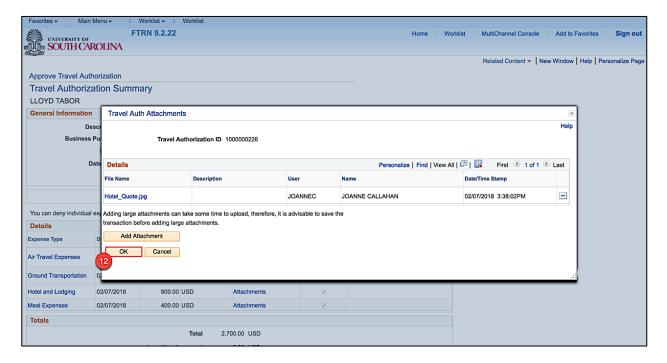

Step 13: Click the Notes link to view and add notes.

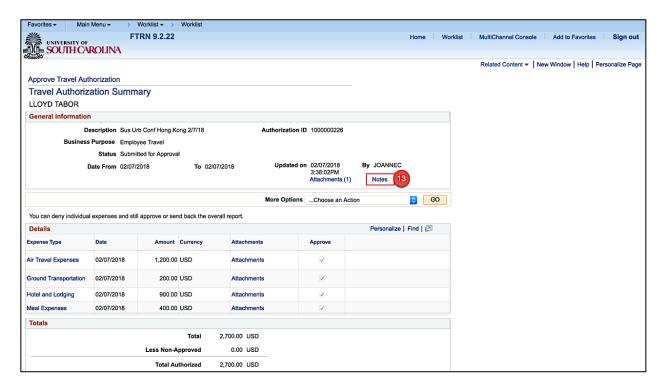

- **Step 14:** Review any notes already added by the proxy.
- **Step 15:** Click in the **Text field** to add a new note.
- Step 16: Click the Add Notes button.

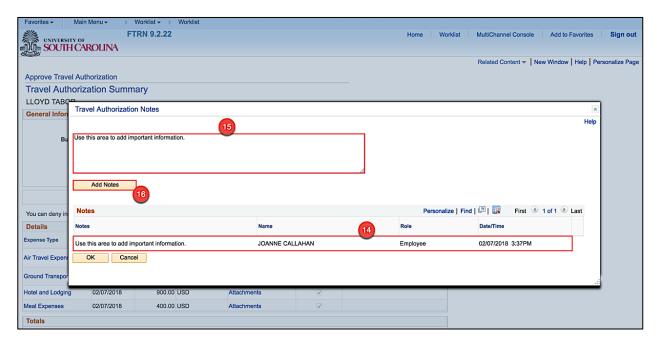

- Step 17: Notice the note is added.
- **Step 18:** Click the **OK** button to return to the Travel Authorization approval page.

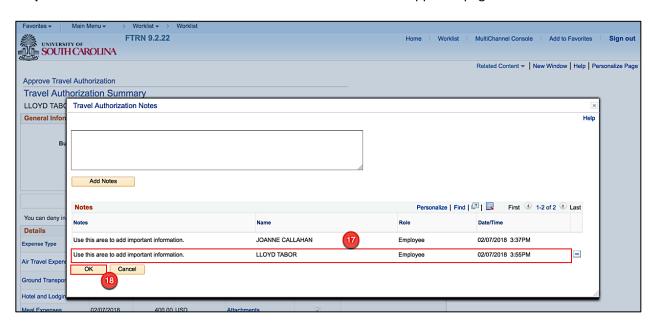

**Step 19:** If you feel the transaction needs to be sent back to the Proxy for modifications, click the **Send Back** button. A comment will be required. The Proxy will make all necessary changes, submit the transactions once again, and then it will require your approval.

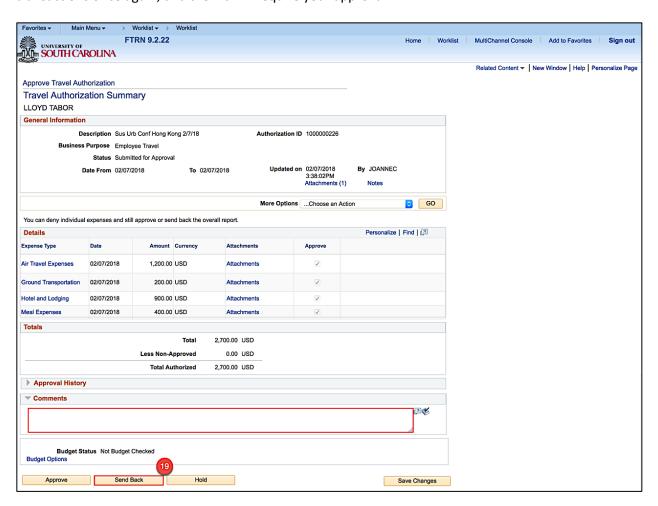

**Step 20:** Once you have reviewed the transaction, click **Approve** button.

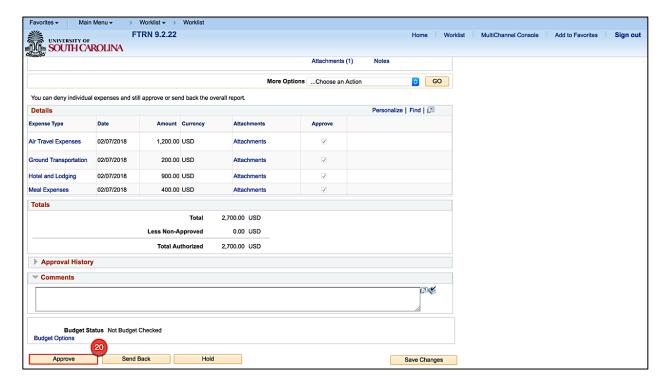

Step 21: Click the OK button to confirm the approval.

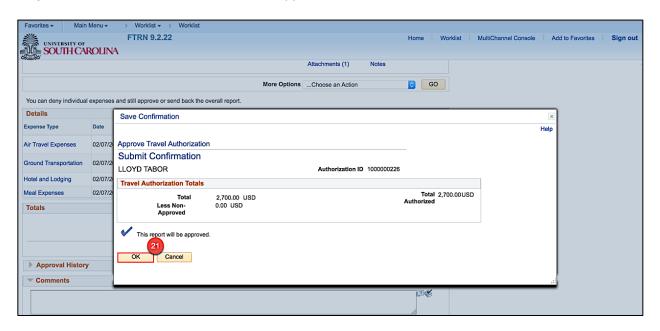

Now that you have approved the Travel Authorization, it is ready to move through workflow for final approval.

### VI. Approving Travel Advances

Use email to approve a Travel Advance created by a Proxy on your behalf.

- **Step 1:** Open and review the Approval Request in your email.
- Step 2: Log in to PeopleSoft using your USC Network ID and password, then click the link.

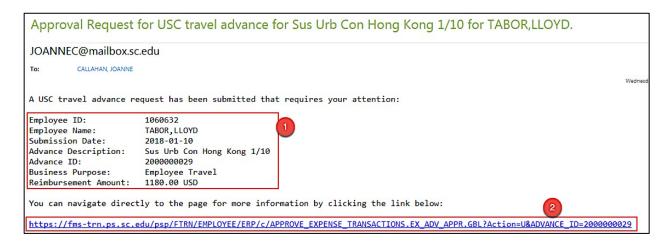

Step 3: Now you can see the details of the Travel Advance. On this page, you can view:

- The name of the traveler
- Advance description
- Travel Authorization ID and status
- Travel Advance details

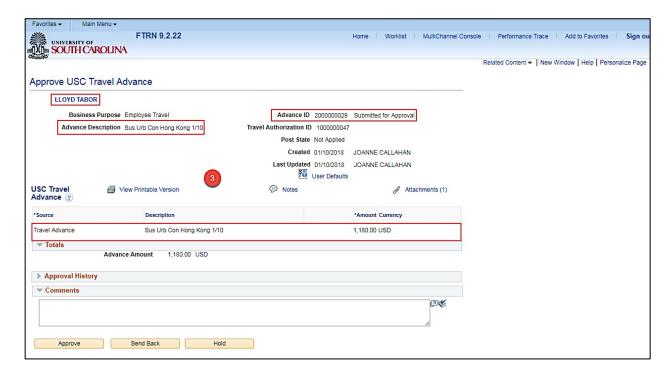

**Step 4:** Click the **Related Content** link to review the accounting details for this transaction.

Step 5: Click the Accounting Details option.

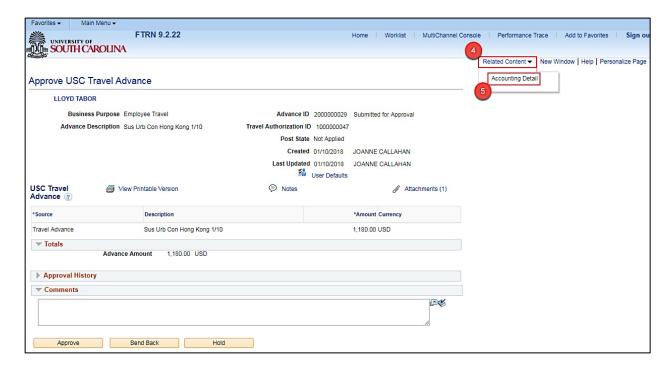

**Step 6:** Review the Accounting Details for this transaction.

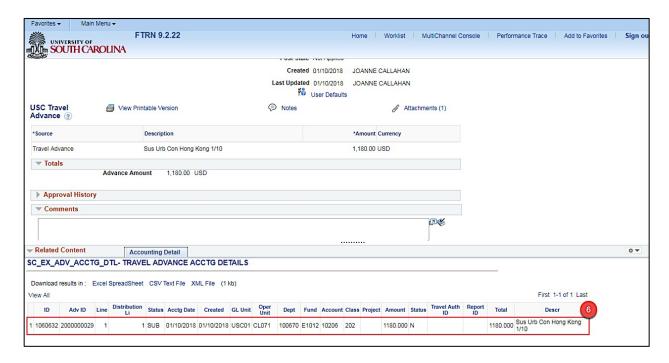

#### **Step 7:** Click the **Pagelet Settings** icon to close the Accounting Details window.

#### Step 8: Click the Close option.

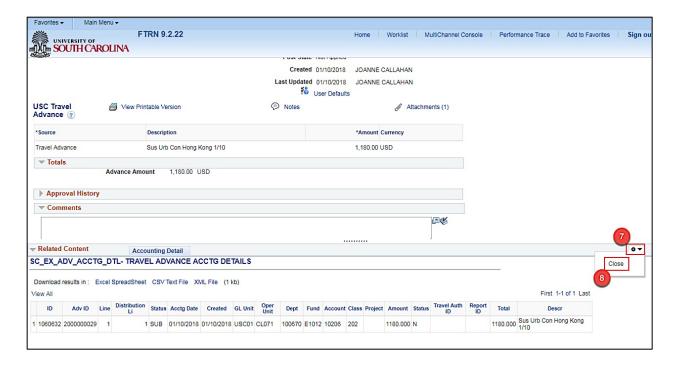

**Step 9:** To view all important documentation, click the **Attachments** link.

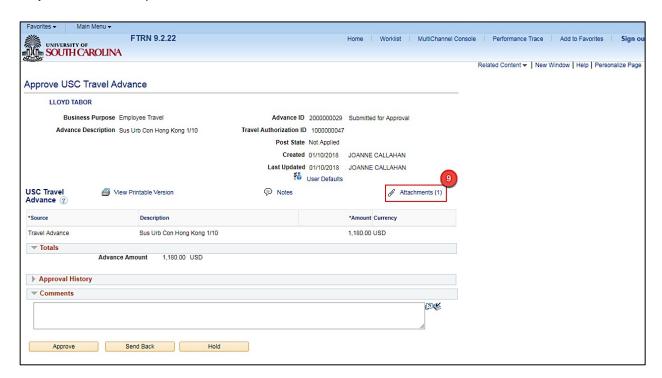

Step 10: Click the File Name to view.

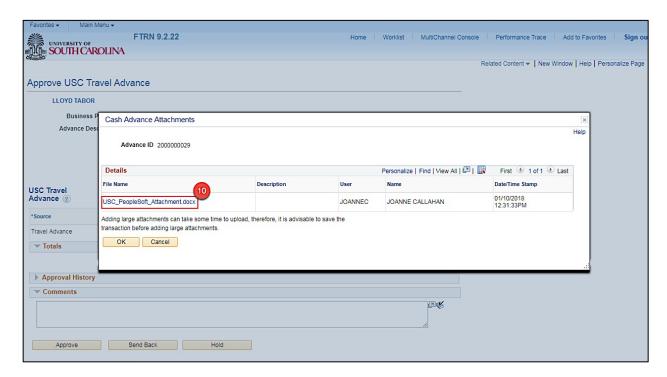

Step 11: Review the sample attachment and close the attachment.

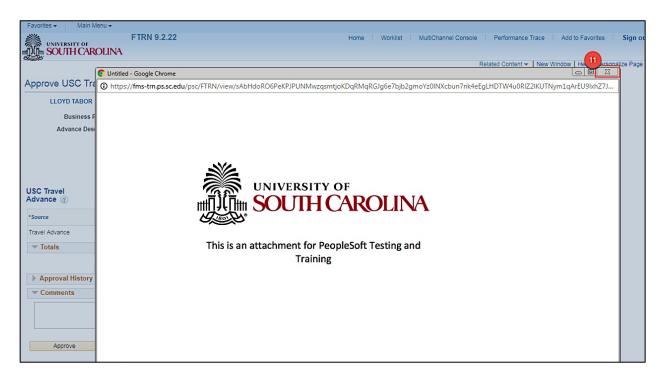

**Step 12:** Click **OK** to return to the Travel Advance approval page.

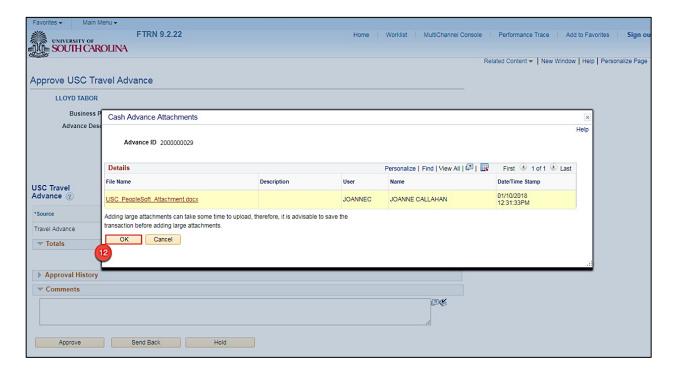

Step 13: Click the Notes link to view and add notes.

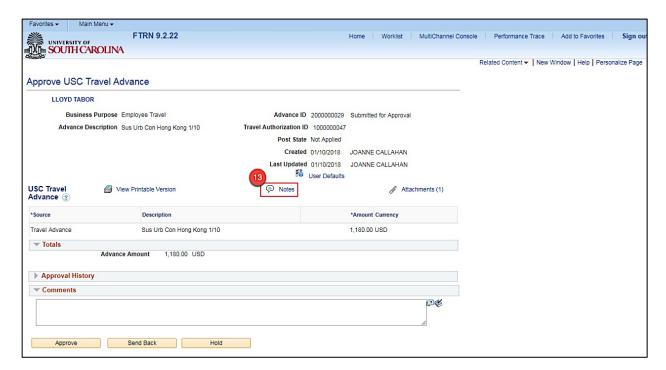

- **Step 14:** Review any notes already added by the proxy or other approvers.
- Step 15: Click in the Text field to add a new note.
- **Step 16:** Click the **Add Notes** button.

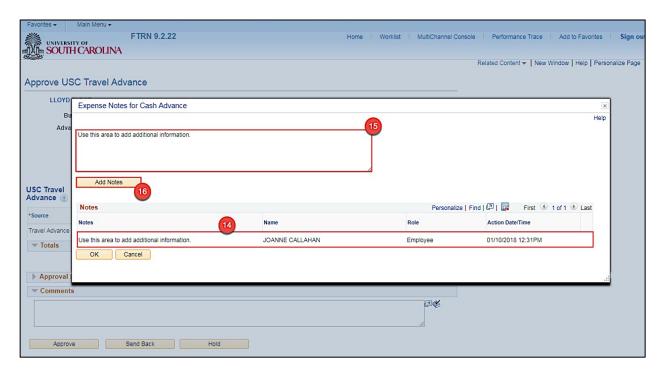

**Step 17:** Notice the note is added.

**Step 18:** Click the **OK** button to return to the Travel Advance approval page.

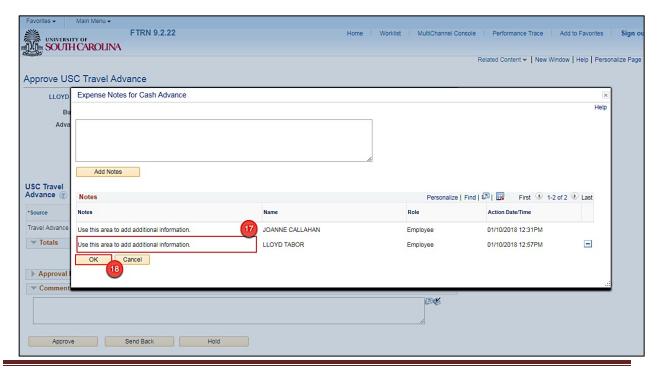

**Step 19:** If you feel the transaction needs to be sent back to the Proxy for modifications, click the **Send Back** button. A comment will be required. The Proxy will make all necessary changes, submit the transactions once again, and then it will require your approval.

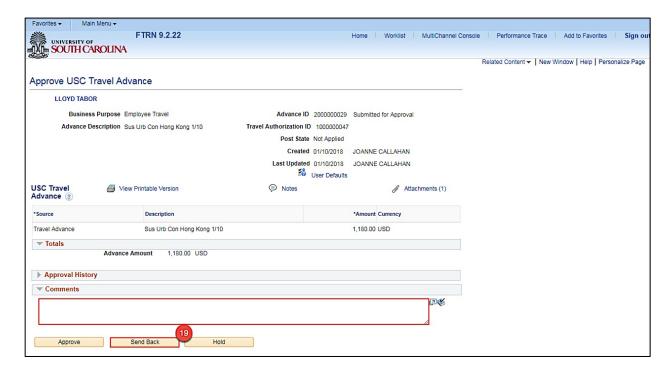

**Step 20:** Once you have reviewed the transactions, click **Approve** button.

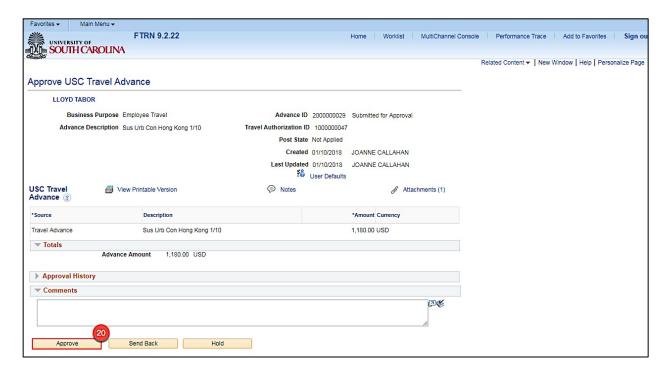

**Step 21:** Click the **OK** button to confirm the approval.

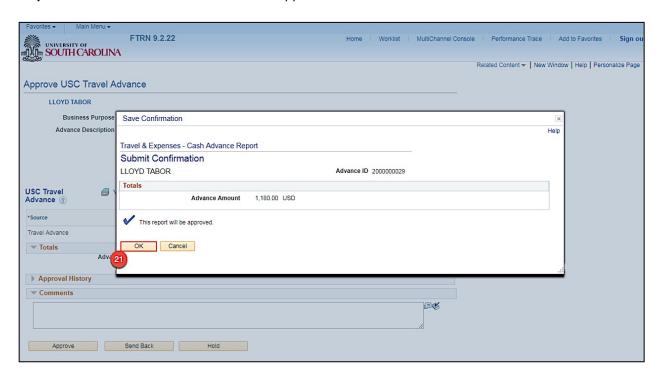

Now that you have approved the Travel Advance, it is ready to move through workflow for final approval.

### **VII. Approving Expense Reports**

Use email to approve an Expense Report created by a Proxy on your behalf.

- **Step 1:** Open and review the Approval Request in your email.
- Step 2: Log in to PeopleSoft using your USC Network ID and password, then click the link.

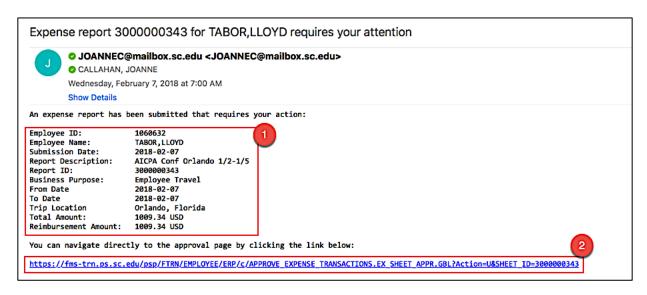

**Step 3:** Now you can see the details of the Expense Report. On this page, you can view:

- The name of the traveler
- Report ID
- Identify the Travel Authorization, if associated to the Expense Report
- Dates of Travel
- Trip Location
- Details of expenses
- The actions you can take such as Approve, Send Back, and Hold

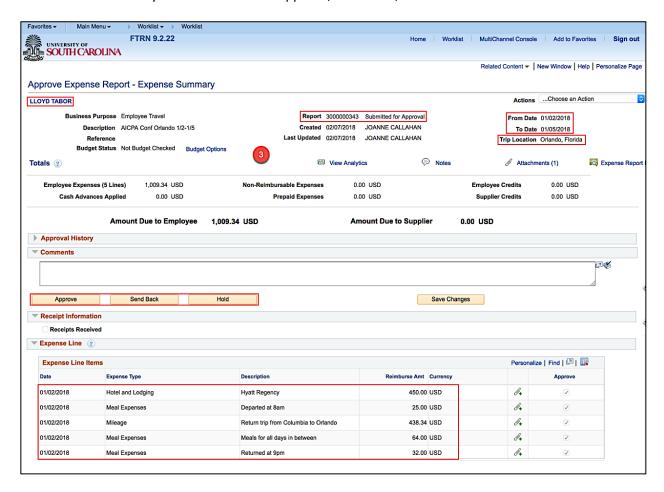

**Step 4:** Click the **Related Content** link to review the accounting details for this transaction.

#### Step 5: Click the Accounting Details option.

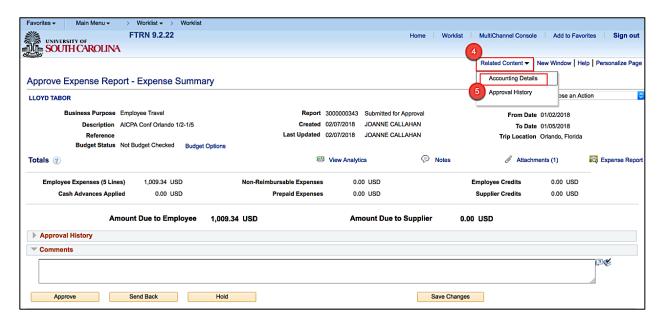

Step 6: Review the Accounting Details for this transaction.

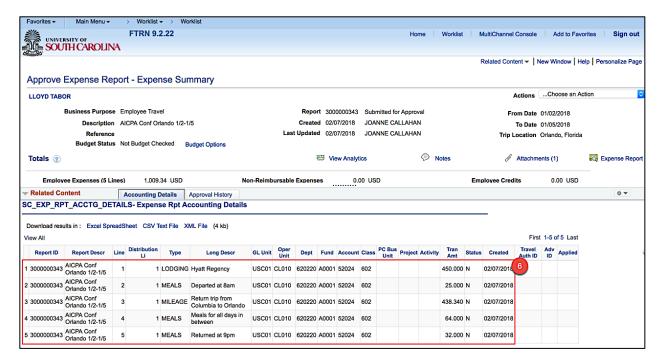

#### **Step 7:** Click the **Pagelet Settings** icon to close the Accounting Details window.

#### Step 8: Click the Close option.

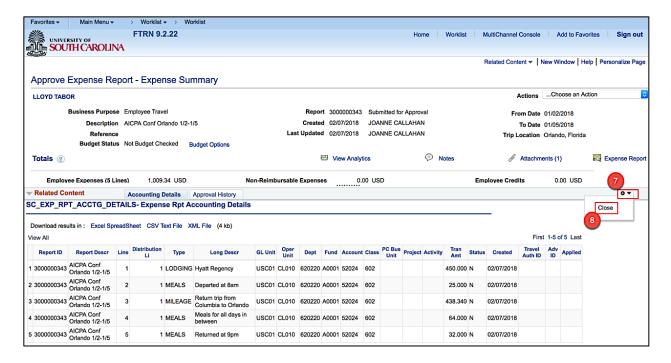

**Step 9:** To view all important documentation, click the **Attachments** link.

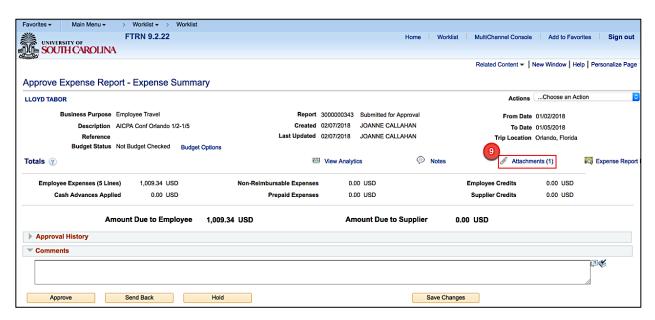

Step 10: Click the File Name to view.

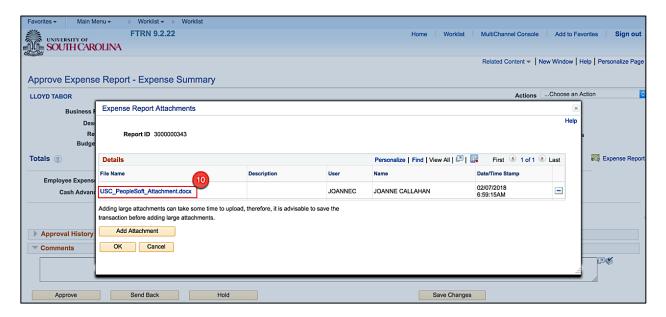

**Step 11:** Review the sample attachment and close the attachment.

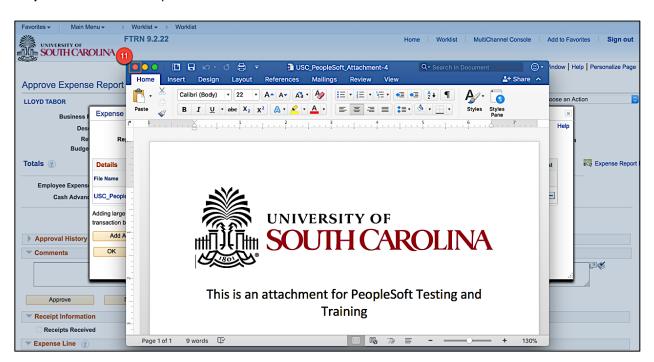

**Step 12:** Click **OK** to return to the Expense Report approval page.

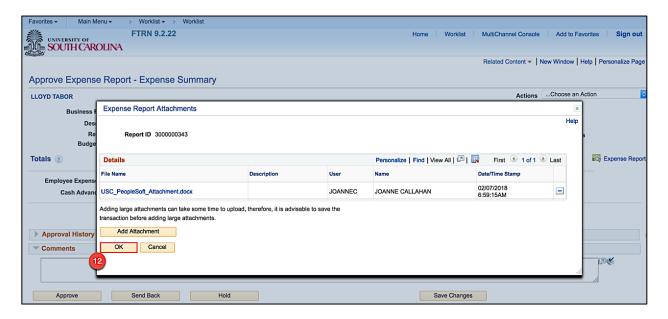

**Step 13:** Click the **Notes** link to view and add notes.

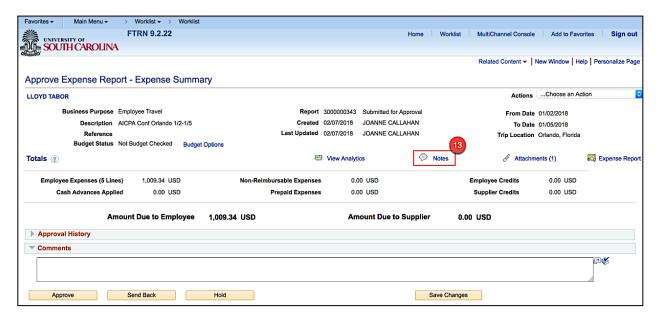

- **Step 14:** Review any notes already added by the proxy or other approvers.
- **Step 15:** Click in the **Text field** to add a new note.
- Step 16: Click the Add Notes button.

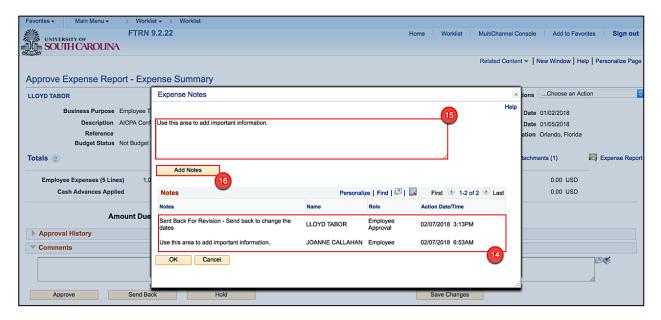

- **Step 17:** Notice the note is added.
- **Step 18:** Click the **OK** button to return to the Expense Report approval page.

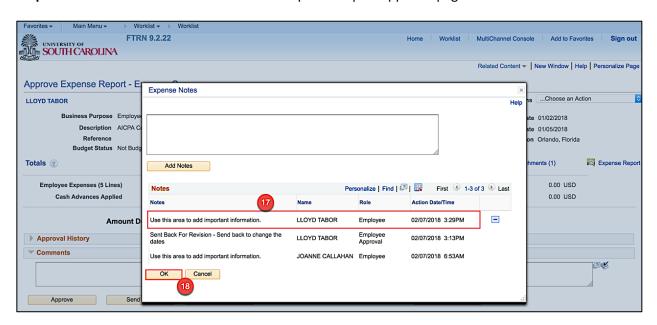

**Step 19:** If you feel the transaction needs to be sent back to the Proxy for modifications, click the **Send Back** button. A comment will be required. The Proxy will make all necessary changes, submit the transactions once again, and then it will require your approval.

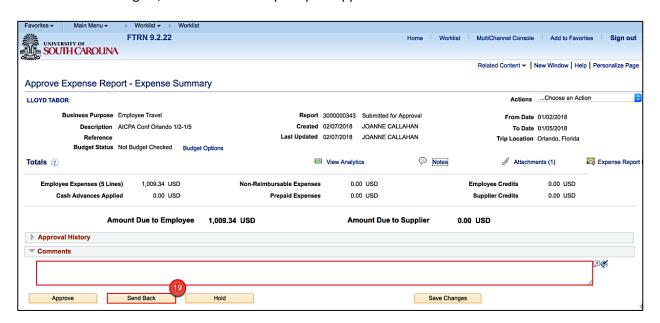

**Step 20:** Once you have reviewed the transactions, click **Approve** button.

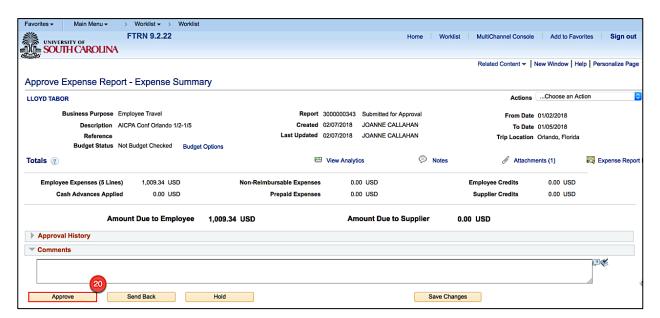

**Step 21:** Click the **OK** button to confirm the approval.

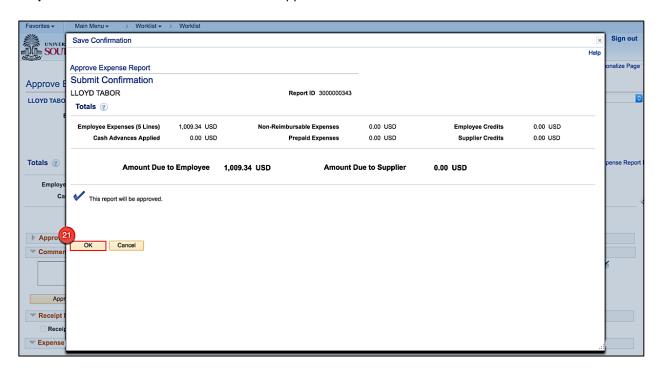

Now that you have approved the Expense Report, it is ready to move through workflow for final approval.